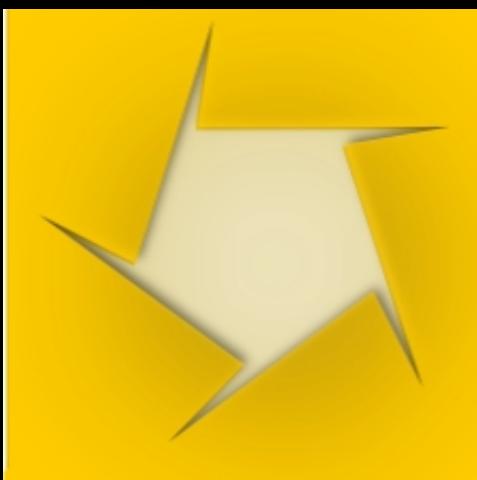

# **Priručnik**

# za rad sa MySQL-ovim serverom

info@sasastamenkovic.com

# Avgust 2011.

# **Prvi deo**

Sva autorska prava su zadržana Copyright 2011. autor Stamenković Saša - www.sasastamenkovic.com Merlot publikacija: http://www.merlot.org/merlot/viewMaterial.htm?id=573380

Priručnik za rad sa MySQL-ovim serverom predstavlja prvi deo tutorijala u kome je opisan proces pokretanja servera. Priručnik sadrži sve neophodne korake koji detaljno opisuju proces **kreranja relacionih baza**, **tabela** i **kolona**. U ovom priručniku mogu se naći **tipični slučajevi** koji se često javljaju u praksi pri razvoju Web aplikacija.

Uslovi korićenja priručnika:

http://www.sasastamenkovic.com/blog/o-meni/uslovi-koriscenja-sajta/ **Melot publikacija:** http://www.merlot.org/merlot/viewMaterial.htm?id=573380 **E-mail:** office@sasastamenkovic.com, http://www.sasastamenkovic.com/blog

Autor e-priručnika: Stamenković Saša, **© sva prava zadržana** pod Creative Commons Licencom 3.0, 6. Avgust 2011.

# - Sadržaj -

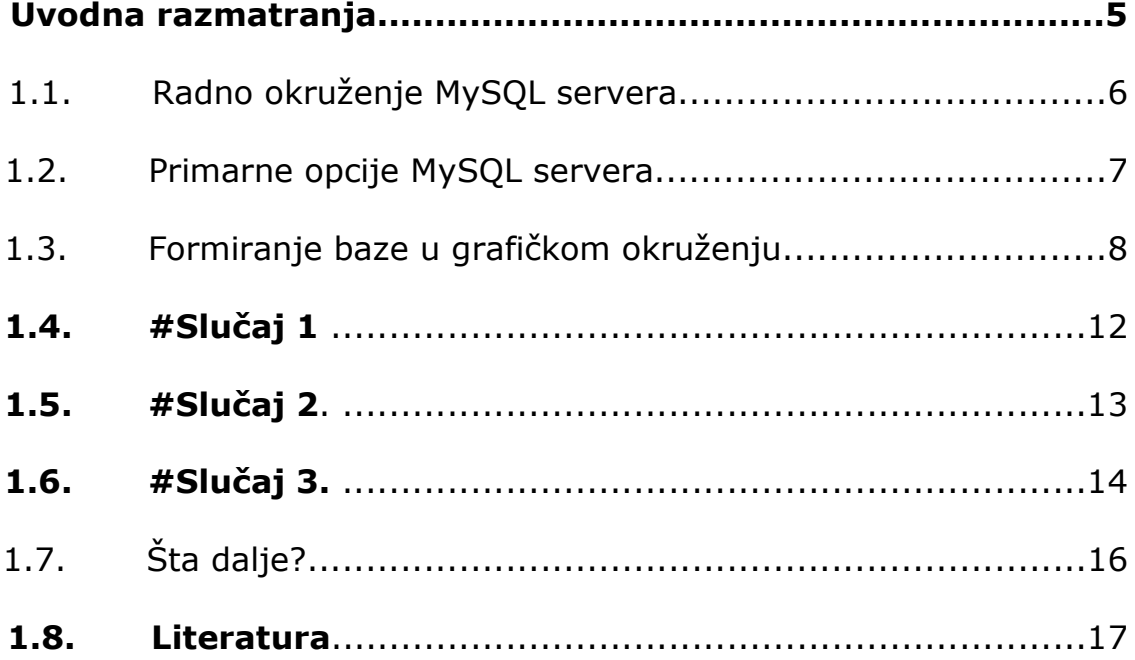

# **Uvodna razmatranja**

 Razvoj savremenih Web aplikacija nužno uključuje potrebu za primenom koncepta troslojne arhitekture. Troslojna arhitektura podrazumeva pored primene srednjeg (aplikativnog sloja) i upotrebu najnižeg sloja, u ovom slučaju, sloja baze podataka.

Osnovna namena ovog priručnika je da ukaže na neke osnovne koncepte primene MySQL-ovih baza (RDMS). Važno je istaći da ovaj priručnik ne može zamenti specijalizovanu literaturu koja se bavi isključivo tematikom strukturalnog jezika za upite ali zato može da posluži kao dobar oslonac za Vaš dalji rad u procesu proučavanja i razvoja baza podataka.

Nakon usvajanja osnovnih konceptata iznetih u ovom priručniku bićete u stanju da primenom MySQL-ovog servera formirate relacione baze, dodajete tabele i atribute nad kolonama. Isto tako bićete upoznati sa nekim osnovnim slučajevima koji se javljaju u praksi pri razvoju baza podataka.

# **1.1. Radno okruženje MySQL servera.**

Ukoliko ste već pokrenuli Web server na osnovu prethodih uputstava iznetih u priručniku za pokretanje Web servera, sada se možete upoznati sa radnim okruženjem *(slika 1)* **ove korisne alatke** za rad i razvoj relacionih baza podataka. Osnovni cilj ovog priručnika biće usmeren ka definisanju primarnih funkcija MySQL-ovog servera. Nakon usvojenih principa iznetih u ovom radu čitalac će biti osposobljen da uspešno formira i radi sa relacionim bazama podataka primenom MySQL - ovog servera. Verzija servera u toku pisanja ovog rada bila je: *5.1.41*

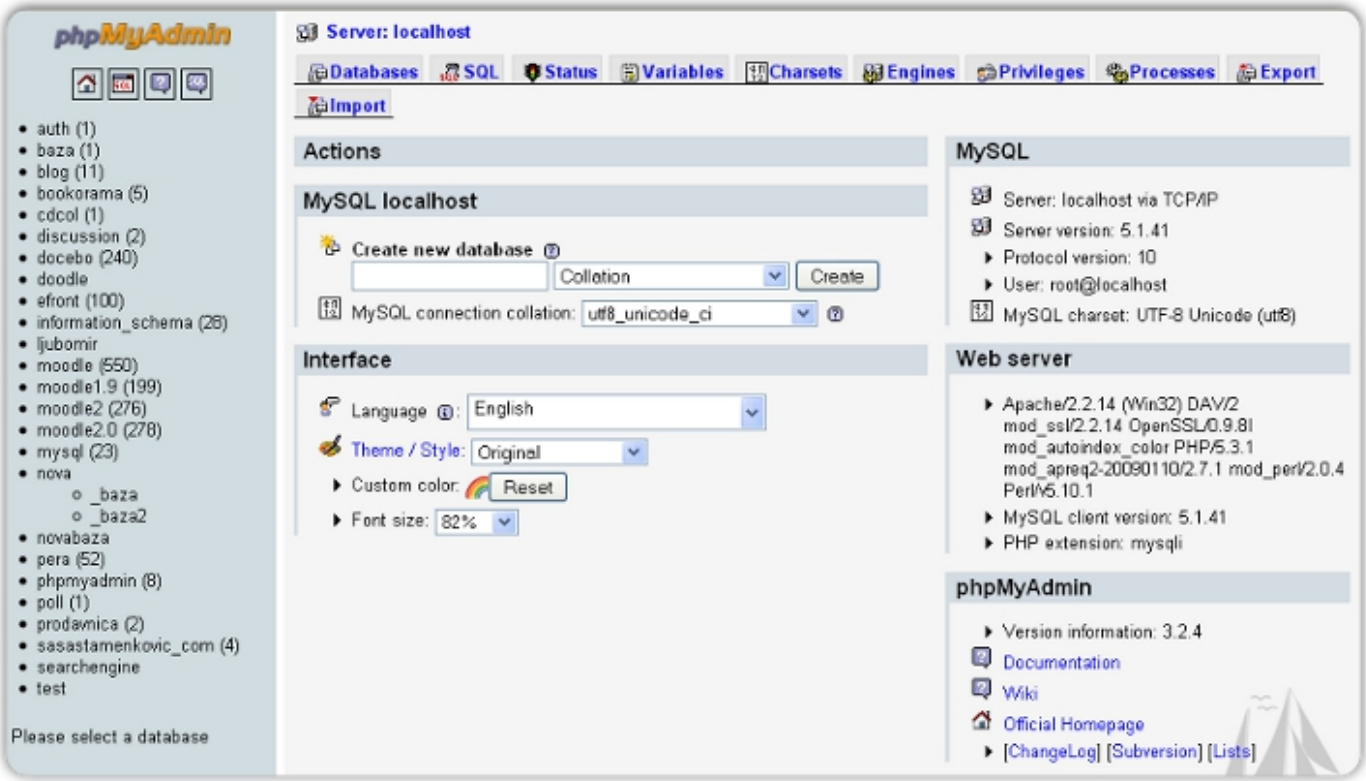

*Slika 1. Radno okruženje MySQL-ovog servera* 

### **1.2. Primarne opcije MySQL servera**

Ceo koncept razvoja Web interfejsa za upravljanje bazama podataka je bio zasnovan na potrebi da se omogući olakšan *(RDBMS)* sistem za formiraje, uvoz ili izvoz relacionih baza podataka.

Korisnike koji su navikli na rad sa sintaksne linije, verovatno će zanimati proces uvoza već projektovanih SQL baza / tabela, tako da će u daljoj interpretaciji biti pojašnjen, pre svega, ovaj princip. Naime, ukoliko ste već formirali, koristeći SQL - strukturalni jezik za upite, odreñenu bazu podataka, istu možete importovati klikom na opciju - **Filmport** - pozicioniranu pri vrhu strane (glavna horizontalna navigacija na slici 1.). Na ovaj način iniciraćete dijaloški okvir koji Vam omogućava da izvršite odabir odreñenog (.sql) fajla.

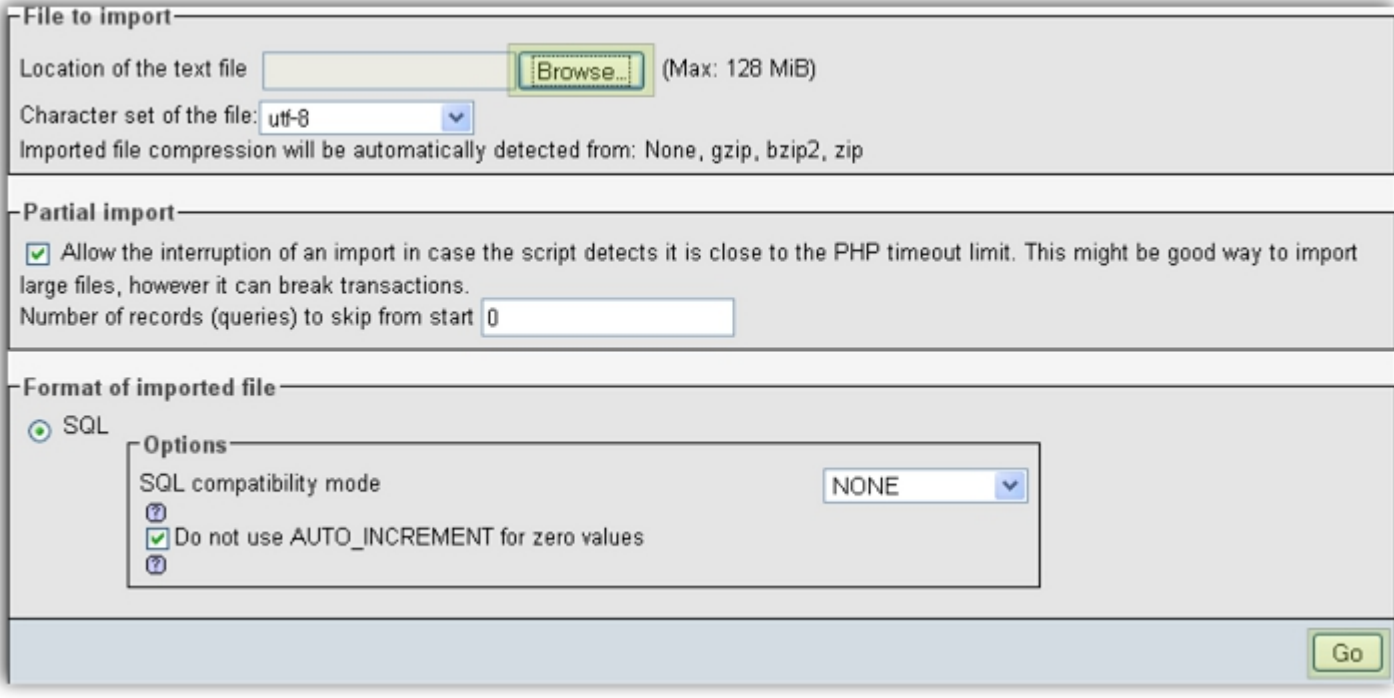

*Slika 1.1. Postupak importovanja SQL-ovih tabela / baza* 

Klikom na opciju "Browse", označenoj na slici 1.1, omogućen je odabir fajla sa ekstenzijom (.sql). Po izvršenom lociranju skripte ista se postavlja na server klikom na opciju "Go", takođe naznačenoj na slici.

Ukoliko je Vaša sintaksa (struktura SQL) koda ispravna, proces će biti okončan bez najavljenih konflikata, u suprotnom, doći će do greške:

#### **1) Ukoliko Vaš kod nije pravilno struktuiran**

#### **2) Ukoliko već postoji istoimena sintaksa koja je već postavljena.**

Na osnovu dobijenog izveštaja o prirodi greške zaključićete kako da istu prevazidete.

Lokacija baze je sada u zavisnosti od verzije MySQL servera stacionirana u okviru mysql\data mysql\data.

# **1.2. Formiranje baze u grafičkom okruženju**

Ukoliko ipak niste zainteresovani za formiranje baza sa sintaksne linije, ovaj deo poglavlja je ujedno i Vaš početak rada sa MySQLovim serverom.

 Najpre treba ukazati na načine formiranja novih SQL baza. Na osnovu slike 1 može se zaključiti da je iniciranje procesa za kreiranje novih baza izvršeno pomoću dijaloškog okvira za unos adekvatnog imena uz odabir Charterseta i potvrđivanja samog procesa klikom na opciju "create". U izolovanom kontekstu, prema

slici 1.2. predstavljeni su ključni parametri koje treba podesiti i inicirati kako bi nova baza bila formirana. Unos imena vrši se u predviñeno polje (1) namenjeno unosu za koje važe ista pravila koja se odnose na ispravnu strukturu sintakse SQL-a, tako da imena baza ne smeju imati dve reči ukoliko nisu meñusobno povezane podvlakom i sl. Detalje o formiranju sintakse treba pronaći u drugim izvorima koji su isključivo posvećeni strukturalnom jeziku za upite. Drugi važan segment o kome projektant Web aplikacije treba izričito da vodi računa bi se odnosio se na pravilan odabir sortiranja reči "Collation" za koji je predviñen odgovarajući padajući meni koji Vam nudi čitav spektar Chartersetova u zavisnosti od podneblja na kome se nalazite i vrste pisma koje ćete koristi na aplikativnom (dakle, srednjem sloju). U svakom slučaju, ako nameravate da koristite specijalne karaktere (kao što su č, ć, š, ž itd.), vrednost treba da bude podešena na "utf8\_unicode\_ci", koji je ujedno i poslednji u ponuđenom nizu vrednosti (3).

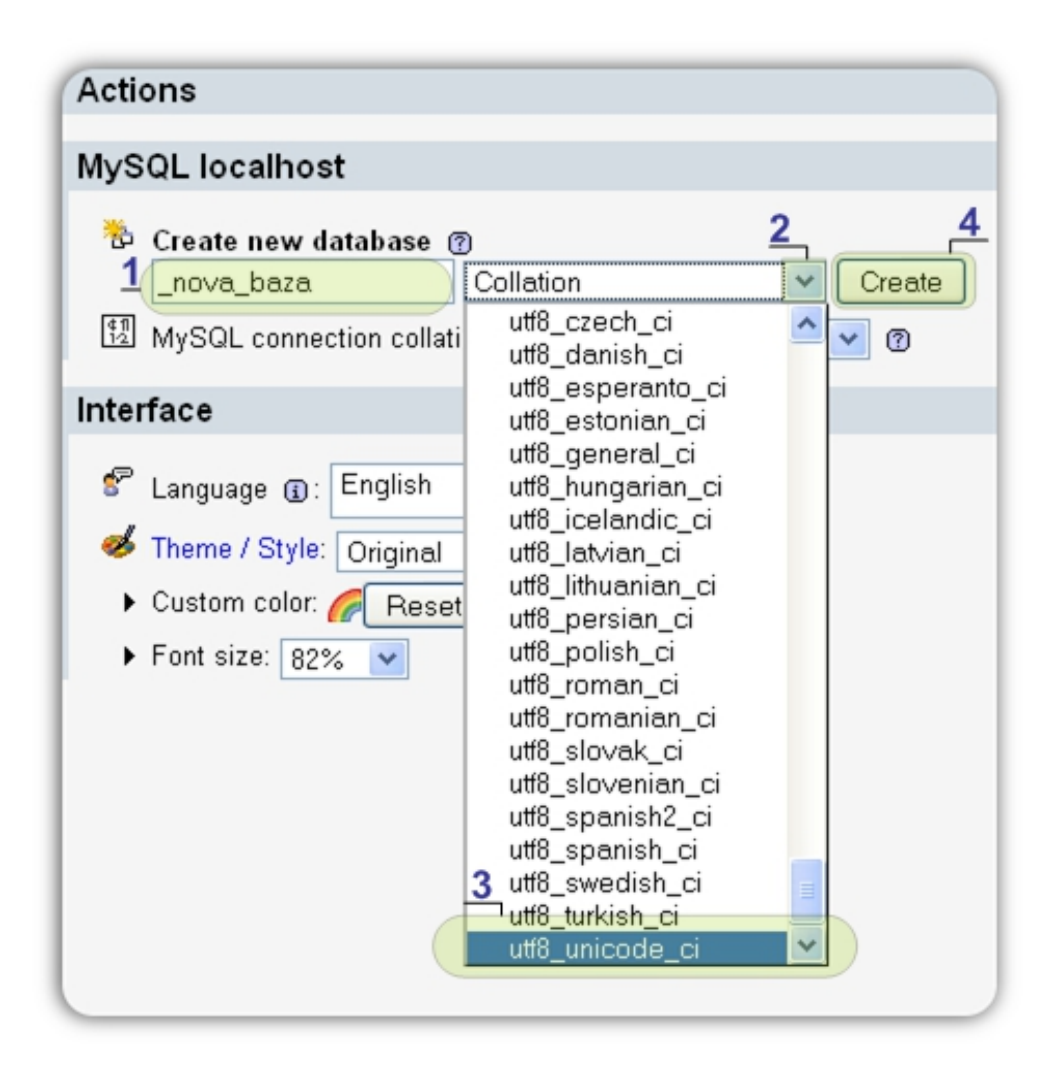

*Slika 1.2 Dijaloški okvir za kreiranje novih baza*

 Nova baza je kreirana onda kada su svi parametri pravilno podešeni uz potvrđivanje klikom na opciju "create" (4). Tada se otvara novi dijaloški okvir koji Vas vodi u unutrašnjost baze zahtevajući od Vas da definišete ime tabele unutar novootvorene baze, uz naglašavanje broja kolona za novu tabelu. (slika 1.3.).

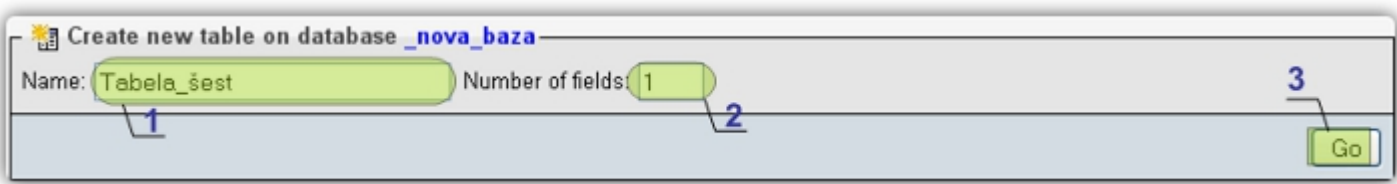

*Slika 1.3 Formiranje tabele*

Postupak kreiranja nove tabele uključuje unos njihovih imena (1), shodno SQL sintaksi, odabir broja kolona tabele (2) i, konačno,

potvrñivanja unetih izmena klikom na opciju "Go" (3). Na ovaj način okončana je druga faza od ukupno tri. U trećoj fazi je nephodno da definišete imena kolona za odreñeni entitet (ukoliko relacione baze posmatramo sa ER stanovišta). Entitet je, zapravo ,ona tabela o kojoj je bilo reči u toku interpretacije druge faze. Treba istaći da svaki entitet ima svoje atribute, odnosno, reći da se svaka tabela sastoji od odreñenog broja kolona. Svaka kolona ima svoj atribut. Atributi, dakle, opisuju kolonu.

U ovom priručniku neće biti zalaženja u dublju problematiku razvoja relacionih baza ni po *ER* ni prema *IDF1X* standardu, već, suprotno tome, ovaj rad treba da posluži kao praktično uputstvo *(vodič)* za brzo formiranje baza primenom MySQL-ovog grafičkog intefeisa.

Poslednja, treća faza očekuje od Vas da unesete zahtevane parametre koji će opisati entitet, odnosno, tabelu koju ste formirali. Složenost, broj, pa i sami atributi isključivo zavise od onoga što projektujete.

**1) Ukoliko želite da na svom Web serveru pokrenete odreñenu, (***gotovu aplikaciju***) koja može biti neko open source rešenje, bilo da se radi o CMS sistemu, e prodavnici, ili da je reč o sistemu za e-učenje, Vi tada treba da formirate samo bazu, prateći** *prvi korak* **predstavljen na slici 1.2, odnosno, treba da okončate prvu fazu. Ako su ovo Vaši ciljevi, tada treba dodeliti samo ime baze i odabrati odgovarajući "Collation". Isto ime ćete potom uneti za ime baze po pokretanju instalacionog procesa odabrane Web aplikacije i time ostvariti svoje ciljeve.** 

**2) Sa druge strane, ukoliko nameravate da sami razvijete Web aplikaciju, onda ćete morati da obavite i preostala dva koraka koja su opisana.** 

# **# SLUČAJ – 1**

Ukoliko još uvek čitate ovaj tekst, to znači da pripadate ovoj drugoj kategoriji. U tom slučaju, tabela Vaše baze se može sastojati od atributa datih u prikazu 1.4.

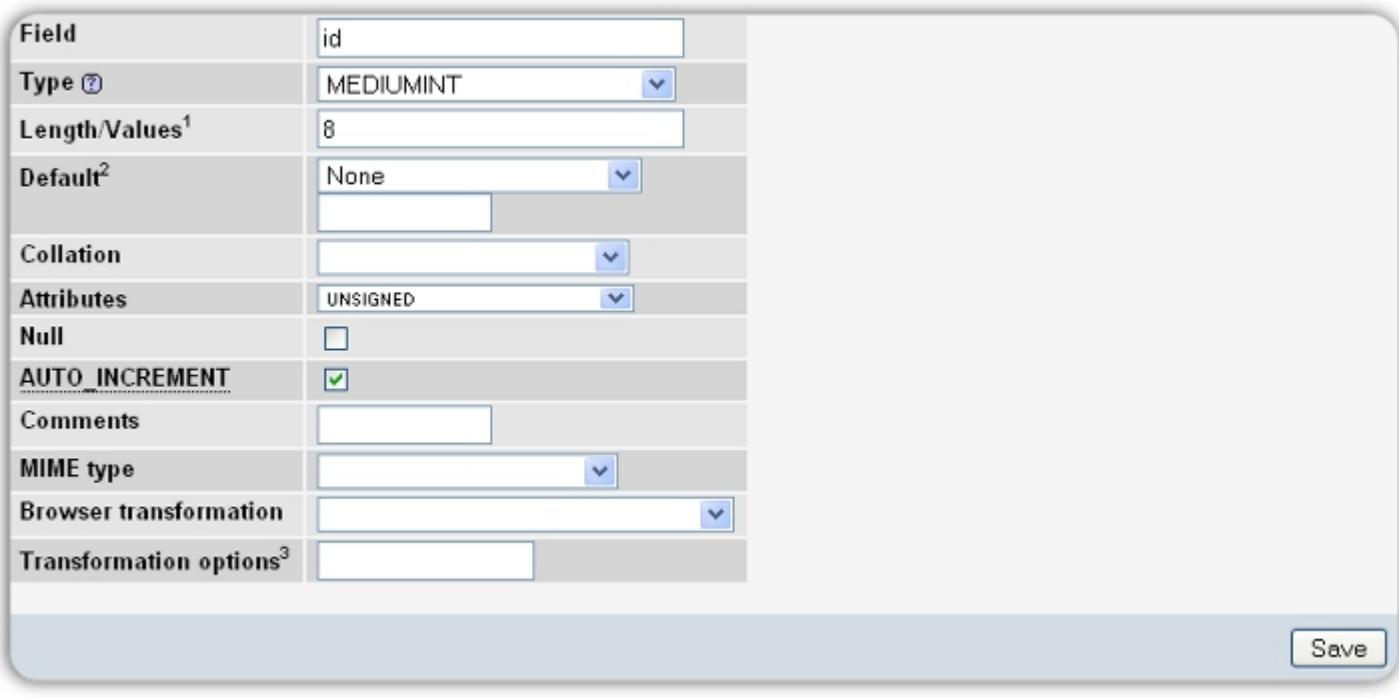

*Slika 1.4 Unos atributa za kolonu tabele* 

 Ovde imamo slučaj u kome je potrebno razviti tabelu čije ime kolone treba da nosi naziv "*id*" kao skraćenica od identifikacioni broj. Veoma često ćete koristiti jedinstvene identifikacione brojeve, kako biste **jednoznačno,** prema idetifikaciji odredili korisnika u toj specifičnoj tabeli, broj knjige, broj porudžbine i sl.. Možete primetiti da je u drugom redu izvršeno tzv. **optimizovanje** kolone (u cilju poboljšanja performansi rada

relacione baze). Ovo je izvršeno podešavanjem tipa karaktera na **MEDIUMINT** čiji je opseg vrednosti (-8388608..8388607); memorija (u bajtovima) 3, a prevedeno na prost jezik, reč je zapravo o celobrojnim vrednostima **srednje veličine.** 

#### **Ukoliko smo za atribut odabrali "UNSIGNED" to znači da ova kolona neće prihvatati negativne vrednosti.**

Konačno, u *slučaju 1* je upotrebljeno jedno **značajno** ogračenje AUTO\_INCREMENT, štikliranjem ove opcije. To znači da ste odredili da će ovim identifikacionim brojevima "id" upravljati MySQL.

**Šta to znači?** Ovom opcijom nalažete serveru da sam upravlja identifikacionim brojevima i to na način u kome se pri otvaranju svakog novog reda u tabeli vrednost identifikatora poveća za 1. Na ovaj način ne morate da razvijate aplikacionu logiku na srednjem sloju i da time usložnjavate celokupan sistem.

### **# Slučaj - 2:**

 Predstavlja karakterističnu situaciju u kojoj postoji potreba da se jednoznačno odredi vremenski trenutak generisanja određenih podataka unutar relacione baze. Pretpostavlja se da ste formirali odreñeni HTML formular za unos podataka koji će primenom metode POST poslati odvojeno odreñene vrednosti unutar neke PHP skripte na obradu. Uloga ove skripteje da formira promenljive i da unutar njih kopira vrednosti poslate pomenutom metodom i eventualno obavi odreñene uslove provere validnosti ovih podataka, da bi ih na kraju poslala u bazu. Vaš cilj će, dakle, biti u tome da upotrebom funkcije za rad sa vremenom saznate kada je

došlo do unosa ili promene. Tada možete koristiti DATE, mada se preporučuju upotreba DATETIME na način prikazan ns slici 1.5.

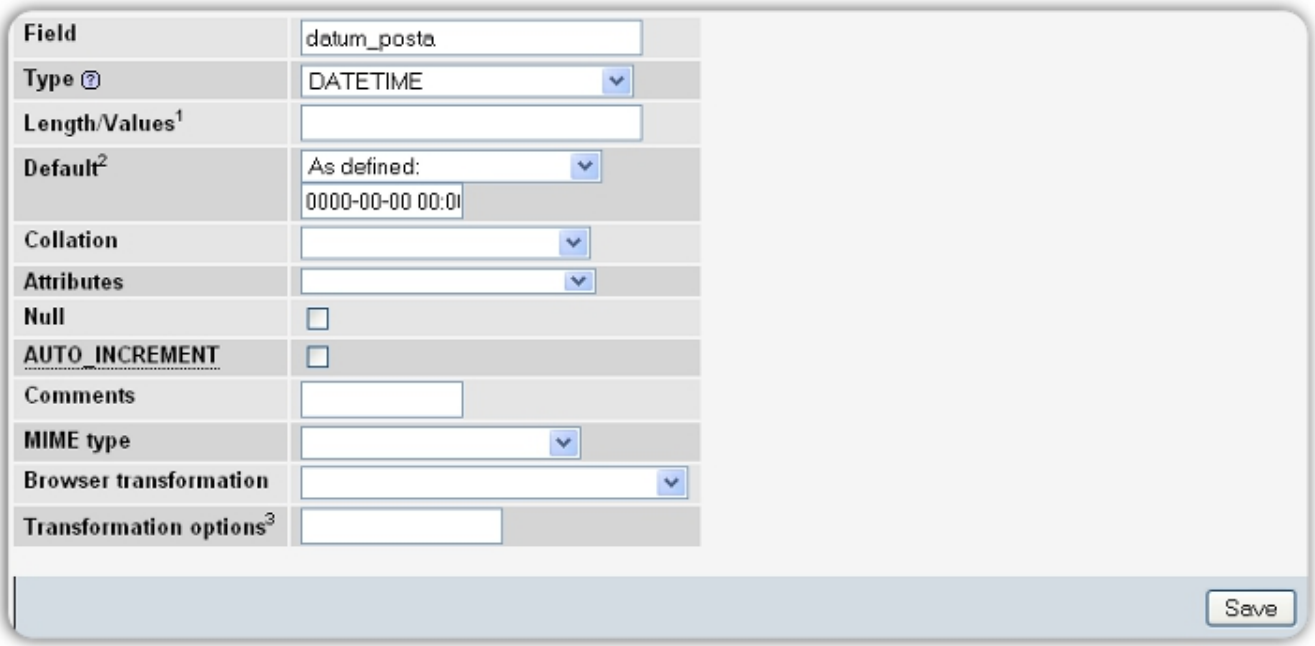

*Slika 1.5.Unos atributa za kolonu tabele* 

 U priloženom primeru data je kombinacija datuma i vremena. Treba znati da se upotrebom ovakvog vida predstavljanja vrednosti za rezultat generiše format godina, mesec, dan odnosno 'YYYY-MM-DD', čas, minut i sekund ili HH:MM:SS.

# **# Slučaj - 3:**

Dok budete radili na razvoju svojih Web aplikacija, pojaviće se potreba da sačuvate nešto veće veličine datoteka izraženih u odreñenom polju. Kada se pojavi takva potreba, koristićete znakovne tipove podatka ili **LONGTEXT** čija je maksimalna dužina (broj znakova)  $2^{\sqrt{32}-1}$  (4.294.967.295).

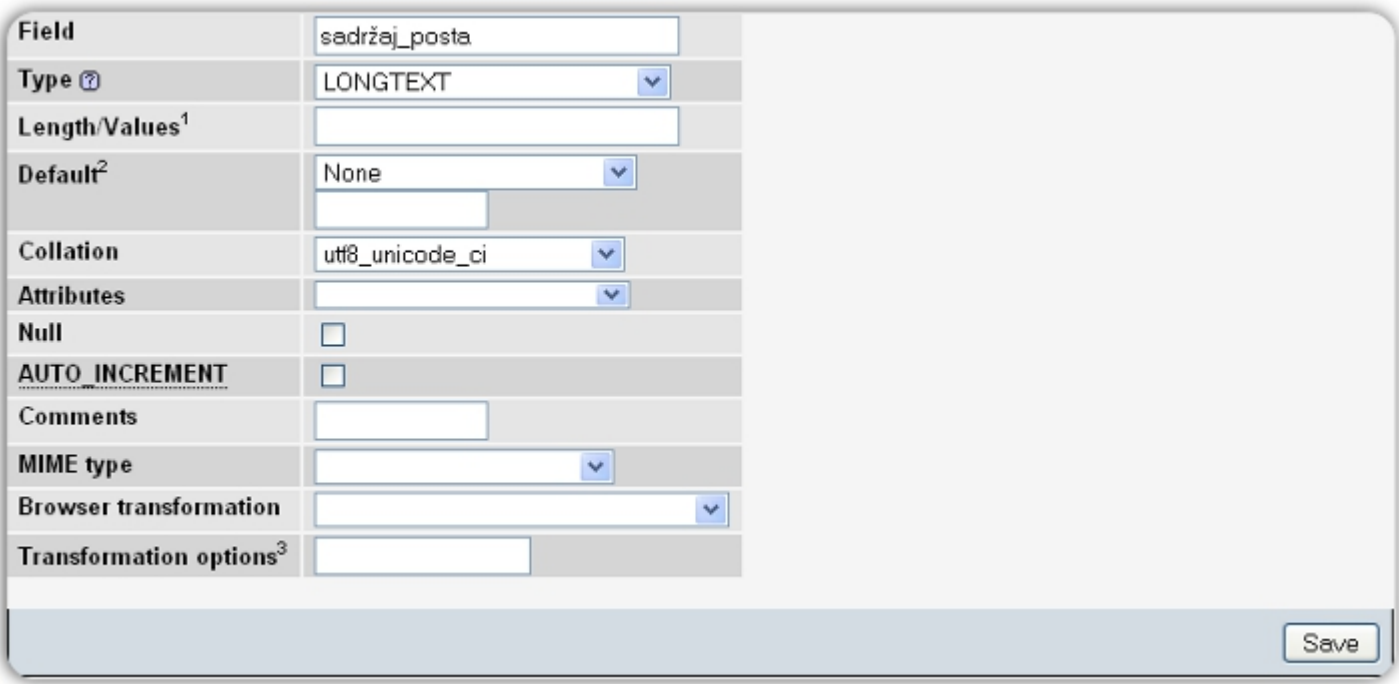

*Slika 1.6.Unos atributa za kolonu tabele* 

Reč je, dakle, je o velikom tekstualnom polju koje se veoma uspešno može korstiti u slučajevima kada želite da projektujete sopstveni blog, a namena ove kolone bi mogla veoma efikasno da posluži za tzv. blog post.

# **Šta dalje?**

Ukoliko ste savladali osnovne koncepte iznete u ovom priručniku, preporućlivo je da oprobate svoje stečeno znanje u praktičnom okruženju.

U priručniku za pokretanje Moodle-a možete pronaći praktična uputstva za uspešnu integraciju ovog LMS-a na lokalnom i udaljenom Web serveru. U kombinaciji sa ovim priručnikom bićete u prilici da kreirate MySQL bazu koja će Vam biti neophodna prilikom instalacije Moodle LMS-a.

Kada **jednom usvojite** princip kreiranja baze i pokretanja pomenute aplikacije, bićete osposobljeni da pokrenete bilo koju Web aplikaciju otvorenog koda kao što je WordPress ili Jooumla, PrestaShop i dr. Web 2.0 aplikacije.

Adreza za preuzimanje ovog besplatnog online resusrsa:

http://www.sasastamenkovic.com/blog/2011/07/01/e-prirucnik-za-pokretanje-moodle-lms-a/

 Da biste bili u mogućnosti da upravljate MySQL-ovim serverom u grafičkom okruženju, morate prvenstveno pokrenuti lokalni Web server. Lokalni Web server Vam neophodan za pokretanje bilo koje Web aplikacije koja je rađena po modelu troslojne arhitekture. Ukoliko još uvek niste, u priručniku za pokretanje Web servera možete pronaći sva neophodna uputstva.

Adresa za preuzimanje ovog besplatnog online resursa:

http://www.sasastamenkovic.com/blog/2011/06/11/e-prirurucnik-za-pokretanje-wampserver/

U slučaju da niste sigurni u tnačno značenje termina "troslojna arhitektura" u istraživanju "Korisnička podrška primenom Web 2.0 tehnologija" možete pronaći sve važnije odgovore na pitanja koja se tiču rada sa aplikacijama koje pripadaju grupi Web 2.0

Adresa na kojoj možete pročitati ovao istraživanje:

http://www.sasastamenkovic.com/blog/2011/05/06/korisnicka-podrska-primenom-web-2-0-tehnologija/

### **LITERATURA**

- [1] www.phpnet.org
- [2] http://dev.mysql.com/doc/refman/5.1/en/datetime.html
- [3]- http://books.google.com/books?id=WjIQh9bo7DoC&lpg= PP1#v=onepage&q&f=false